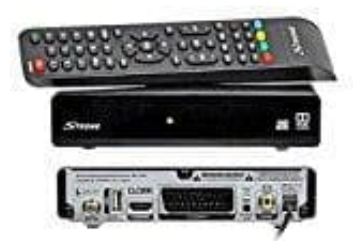

## **STRONG SRT 7006 SAT-Receiver**

## **Softwareupdate downloaden und installieren**

## **Benötigte Hardware:**

- PC, Laptop oder ähnliches Gerät/System mit USB 2.0 Schnittstelle. Andere Systeme können unterschiedliche Vorgehensweisen erfordern.
- Externes USB Speichermedium. Vergewissere dich, dass die Leistungsaufnahme des USB-Gerätes 5 V/800 mA nicht übersteigt. Der Stick sollte leer sein!

Lade das aktuelle Update von der Herstellerseite herunter und speichere es auf dem PC ab. Das Update bekommst du hier (ganz unten auf der Seite): [Softwareupdate downloaden](https://www.strong.tv/de/Software?SoftwareId=911)

- 1. **Vorgehensweise am PC:** Schließe den USB Stick am PC an. Wenn der PC noch eine Treiberinstallation durchführt, warte ab, bis diese abgeschlossen ist.
- 2. Speichere die gezippte Datei nun auf dem USB Stick und entpacke diese im Hauptverzeichnis des Sticks. Klicke dazu mit der rechten Maustaste auf die zip Datei und wähle *Hier entpacken*. rnes USB Speichermedium. Vergewissere dich, dass die Leistungsaufnahme des US<br>vicht übersteigt. Der Stick sollte leer sein!<br>tuelle Update von der Herstellerseite herunter und speichere es auf dem PC ab. Das<br>z unten auf der
- 3. Die **.bin** Datei sollte nun im Hauptverzeichnis des USB-Gerätes liegen.
- 4. Entferne jetzt den USB Stick mittels *Gerät auswerfen* in der Taskleiste, um Schwierigkeiten zu vermeiden.
- 5. **Vorgehensweise am Receiver:** Schalte den Receiver ein und stecke den USB Stick in den USB Anschluss des Receivers. Nachdem der USB Stick erkannt wurde, kann das Update ausgeführt werden.
- 6. Drücke die **MENÜ**-Taste, um das Hauptmenü aufzurufen.
- 7. Wähle mit den Tasten ◀ / ▶ **System** aus. Anschließend wähle mit ▲ / ▼ die Option **Software Update** und drücke dann auf **OK**, um dieses Menü zu öffnen.
- 8. Wenn die Datei korrekt auf das USB-Gerät übertragen wurde, wird der richtige Dateiname angezeigt.
- 9. Drücke nun **OK**, um das Update zu starten.

10. Der Fortschritt des Updates wird nun angezeigt. Bitte warte, bis das Update abgeschlossen ist und der Receiver neu startet.

Bitte trenne NIEMALS die Verbindung zur Stromversorgung bzw. schalte den Receiver während des Updates NICHT ab. Dieser kann Schaden dadurch nehmen und die Garantieansprüche erlöschen in diesem Fall. Sobald das Update abgeschlossen ist, startet der Receiver auf dem zuletzt gesehenen Kanal.